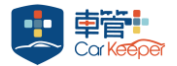

## 「位置分享」功能用途

(需安裝 GPS 模組配件)

車主如欲開車出門接送親友、出差或遠行,使用此功能傳送給親友或客戶,被分享者可於手機上觀 看您目前汽車位置與行進方向,可預估您到達的時間,無需再來電詢問車主 出門沒? 到哪了?

## 車主使用方式

點擊一次「位置分享」圖示,車主可透過三種方式分享他人(下圖-中)

- 1. 選擇「分享至…」使用通訊軟體 APP(例如:Line),選擇友人轉傳連結網址。
- 2. 連結網址已複製至剪貼簿,請開啟通訊軟體 APP,在對話視窗中直接貼上>>傳送即可
- 3. 點擊產生的 QR CODE 可提供被分享者手機直接掃瞄。

被分享者即可觀看汽車目前位置、行車路線、Google 即時街景。車主可設定「觀看時限」或 「隨時關閉即時位置觀看權限」。

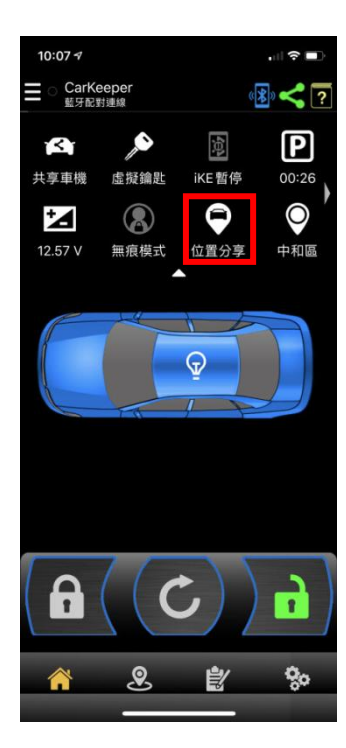

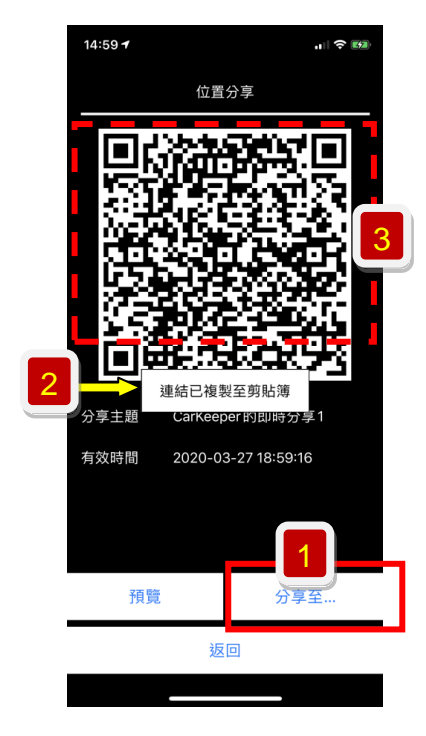

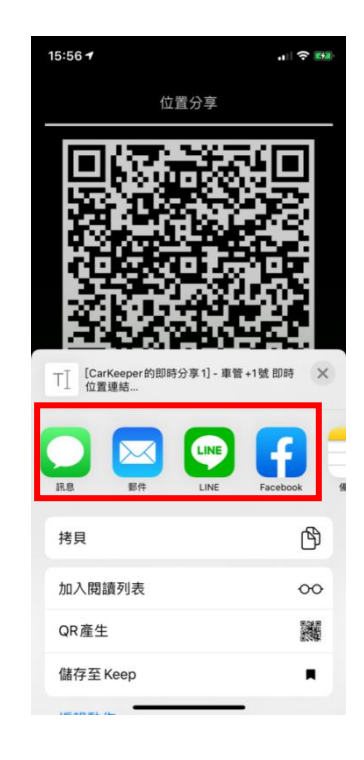

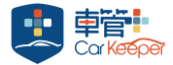

## 如何修改、暫停、刪除位置分享觀看時限與權限

- 1. 點選主畫面右上角綠色連結圖進入「多元分享」視窗。(圖一)
- 2. 選擇「位置分享」查看清單列表,可點選 OR 小圖再次開啟 OR code,或點選進入修改。(圖二)
- 3. 每筆位置分享都有被觀看次數累計,可暫時停止分享(圖二),iOS 系統向左滑動(安卓系統為長按) 即可刪除。推播涌知開啟後,若有他人杳看即時位置連結,雲端將推播提醒車主。
- 4. 修改分享主題、有效時間 (+號每按一次增加 1 小時)與其他設定。(圖三)

(1)修改或自訂有效時間後,請按下「完成」將自動返回前頁。(圖四)

- (2)車主可決定「行駛路線」是否開放讓他人觀看。
- (3)車主可開啟「凍結資訊」,自行定義汽車位置。

設定完成後,按下「返回」前頁,請按下「確定」儲存設定。

5. 每筆位置分享都有被觀看次數累計,可暫時停止分享(圖二),iOS 系統向左滑動(安卓系統為長按) 即可刪除。推播通知開啟後,若有他人查看即時位置連結,雲端將推播提醒車主。

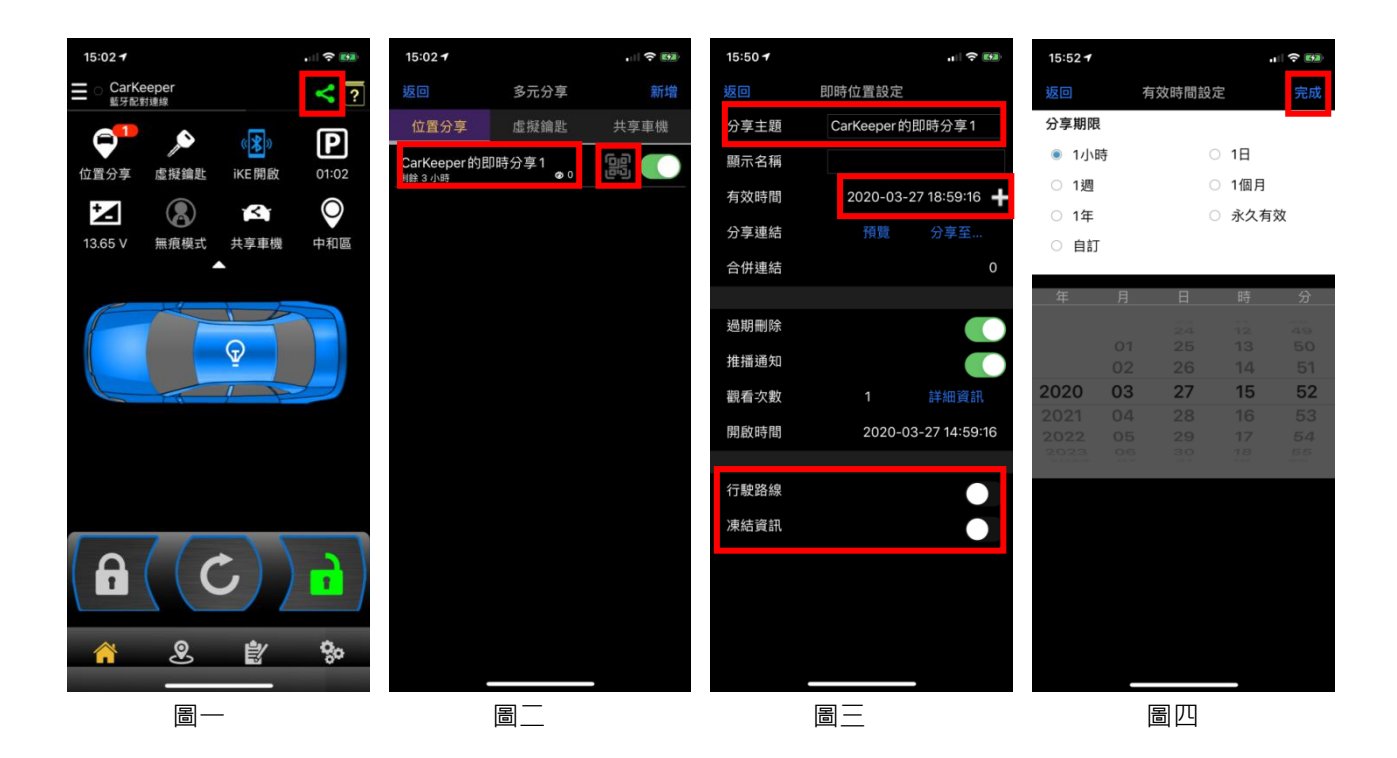

註:位置分享時請開啟車管+APP,確認手機與車機藍牙連線正常(呈現藍車畫面)即可上傳最新位置資料,手機可 進入休眠狀態, APP 將在背景下持續傳輸資料。

位置分享使用教學影片([https://youtu.be/Xe0eelw18qM\)](https://youtu.be/Xe0eelw18qM)